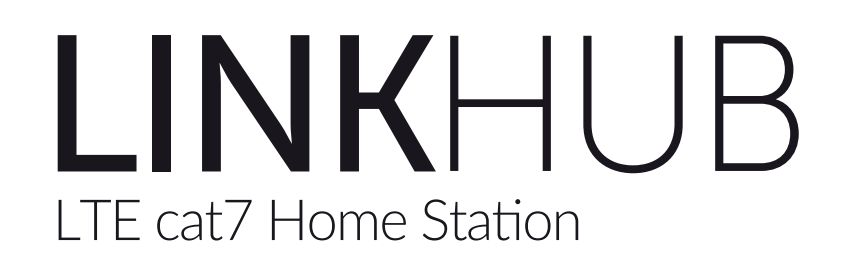

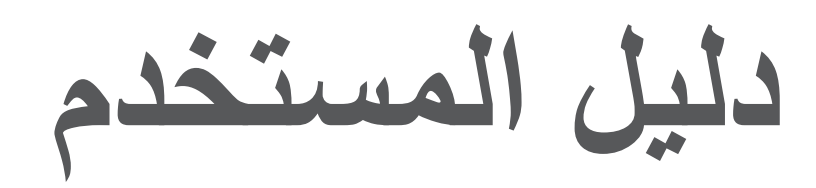

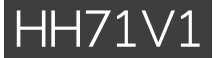

# جدول المحتويات

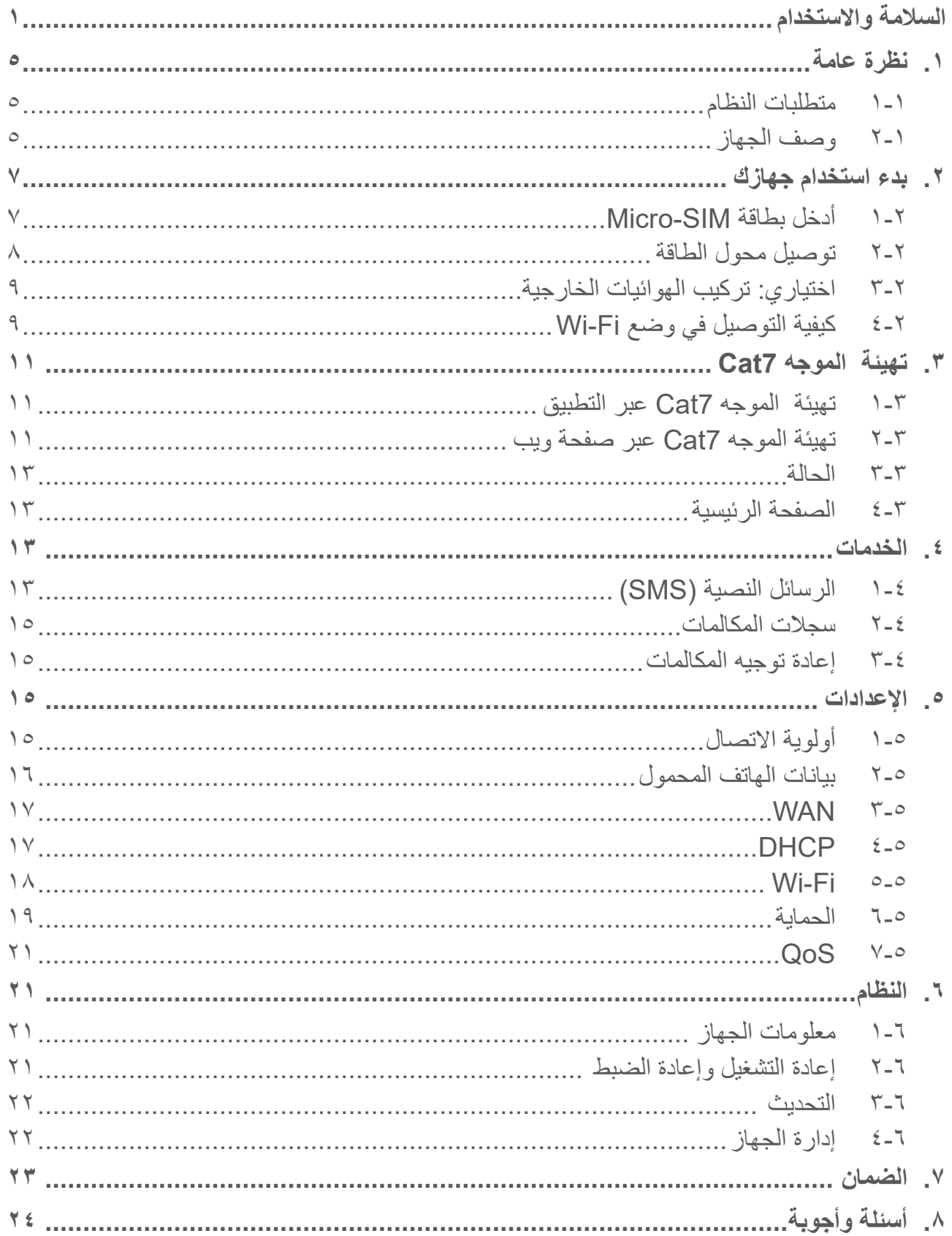

# **السالمة واالستخدام**

نوصي بقراءة هذا الفصل بعناية قبل استخدام الجهاز. الشركة المصنعة غير مسؤولة عن أي تلف يمكن أن ينجم عن االستخدام الخاطئ أو المخالف للتعليمات الواردة هنا.

## **ظروف االستخدام:**

أوقف تشغيل الجهاز قبل ركوب الطائرة.

أوقف تشغيل الجهاز عند تواجدك في مراكز الرعاية الصحية إلا في الأماكن المخصصة لاستخدامه. كما هو الحال مع العديد من الأنواع الأخرى من الأجهزة التي يشيع استخدامها اليوم، يمكن لهذه الأجهزة التشويش على األجهزة الكهربائية أو اإللكترونية أو تلك التي تستخدم تردد الراديو.

أوقف تشغيل الجهاز أثناء التواجد بالقرب من الغاز أو السوائل القابلة لالشتعال. اتبع بدقة كل الالفتات اإلرشادية والتعليمات الموجودة بمستودعات ومحطات الوقود والمصانع ذات الأنشطة الكيميائية وفي أية بيئة يحتمل أن تكون قابلة لالنفجار.

عند تشغيل هذا الجهاز، يجب أن يُحفظ على مسافة ٢٠ سم على الأقل من الجسم.

عند تشغيل الجهاز ، يجب وضعه على بعد 10 سم على الأقل من أي جهاز طبي مثل جهاز تنظيم نبضات القلب أو أداة مساعدة السمع أو مضخة الأنسولين أو ما إلى ذلك.

ال تدع األطفال يستخدموا الجهاز و/أو يلعبوا بالجهاز والملحقات من دون رقابة.

إذا كان الجهاز يحتوي على غطاء قابل لإلزالة، فيجب االنتباه إلى أنه قد يحتوي على مواد قد تؤدي إلى تفاعل مثير للحساسية.

إذا كان جهازك عبارة عن جهاز مكون من قطعة واحدة، فال يمكنك إزالة الغطاء الخلفي. إذا قمت بفك جهازك، فلن ينطبق الضمان.

يجب دائمًا الإمساك بالجهاز بعناية وحفظه في مكان نظيف وخالٍ من الغبار .

ال تعرض الجهاز لطقس أو ظروف بيئية غير مالئمة )مثل الرطوبة أو البلل أو المطر أو تسرب السوائل أو الأتربة أو هواء البحر، وما إلى ذلك). ويتراوح نطاق درجة حرارة التشغيل الموصىي بها من قبل الجهة المصنعة بين -٢٠ درجة مئوية (-٤ درجة فهرنهايت) و+٤٥ درجة مئوية (١١٣ درجة فهرنهايت).

ال تفتح الجهاز أو تقم بفكه أو تحاول إصالحه بنفسك.

ال تحاول إسقاط الجهاز أو قذفه أو ثنيه.

ال تقم بطالء الهاتف.

ال تستخدم سوى المحوالت والملحقات الموصى بها من قبل شركة .Ltd Communication TCL والشركات التابعة لها، والمتوافقة مع طراز الجهاز الخاص بك. ال تتحمل شركة .Ltd Communication TCL والشركات التابعة لها أدنى مسؤولية عن أي تلف يمكن أن ينجم عن استخدام محوالت أخرى. يعني وجود هذا الرمز على الجهاز والملحقات أن هذه المنتجات ال بد أن يتم أخذها إلى نقاط التجميع في نهاية عمرها االفتراضي: - تَستخدم المراكز المحلية للتخلص من النفايات سالًل مخصصة لهذه العناصر; - سالل جمع النفايات عند مراكز البيع. سوف يتم بعد ذلك إعادة تدويرها، مما يحول دون التخلص من تلك المواد في البيئة المحيطة، وبذلك يمكنك إعادة استخدام مكوناتها. **في البلدان األعضاء في االتحاد األوروبي:** ًا. تتوافر مراكز جمع النفايات هذه مجان يجب إحضار جميع المنتجات التي تحمل هذه العالمة إلى نقاط التوزيع هذه. **في الدول التي ال تتبع السلطات القضائية لالتحاد األوروبي:** لا يجب إلقاء عناصر ٍ هذه الأجهزة التي تحمل هذا الرمز في السلال العادية في حالة توافر منشآت إعادة تدوير وجمع مناسبة في الوالية التي تتبعها أو منطقتك؛ بل يجب أخذها إلى مناطق جمع النفايات الخاصة بها إلعادة تدويرها.

### **المحوالت الكهربائية:**

تعمل المحولات الكهربائية في درجات حرارة تتراوح بين: • درجة مئوية (٣٢ درجة فهرنهايت) إلى ٤٠ درجة مئوية (١٠٤ درجة فهرنهايت). وتتوافق المحولات المصممة لجهازك مع معيار الأمان لاستخدام أجهزة تقنية المعلومات والأجهزة المكتبية. كما ً تتوافق أيضا مع توجيه التصميم البيئي EC.2009/125/ ً نظرا الختالف المواصفات الكهربية السارية، قد ال يعمل المحول الذي قمت بشرائه في والية معينة في والية أخرى. ويجب أن تستخدم لهذا الغرض وحسب.

### **موجات الراديو**

ُ يجب التأكد من توافق جميع طرز الجهاز مع المعايير الدولية )ICNIRP)، أو مع التوجيه األوروبي EU2014/53/ (RED( قبل طرحها في األسواق. إذ إن حماية صحة وسالمة المستخدم واآلخرين مطلب أساسي في تلك المعايير أو هذا التوجيه.

يتوافق هذا الجهاز مع اإلرشادات الدولية للتعرض لموجات الراديو.

إن جهازك هذا عبارة عن جهاز إرسال واستقبال السلكي. وقد تم تصميمه بحيث ال يتجاوز قيم التعرض للموجات اللاسلكية (مجالات التردد اللاسلكي الكهرومغناطيسية) الموصىي بها من قبل الإرشادات الدولية. وقد تم تطوير اإلرشادات من قبل منظمة علمية مستقلة )ICNIRP )كما تشتمل على احتياطات أمان أساسية لضمان سالمة الجميع بصرف النظر عن العمر أو الحالة الصحية. وتنص منظمة الصحة العالمية (WHO) على أن المعلومات العلمية الراهنة لا تشير إلى ضرورة اتخاذ أية احتياطات خاصة لاستعمال الهواتف المحمولة. كما توصي بأنه في حالة الاهتمام بتقليل التعرض للموجات ً الالسلكية، فيمكنك القيام بذلك عن طريق الحد من االستخدام أو إبقاء الهواتف المحمولة بعيدا عن الرأس والجسم. تتوافر معلومات إضافية عن المجالات الكهرومغناطيسية والصحة العامة على موقع الويب التالي: .http://www.who.int/peh-emf

إن جهازك مجهز بهوائي مدمج. وللوصول إلى مستوى التشغيل األمثل، عليك تجنب مالمسة هذا الهوائي أو إعاقة عمله.

### **التراخيص**

.Wi-Fi Alliance علامة اعتماد Wi-Fi عالمة العالم .Wi-Fi

يمكن تشغيل هذا الجهاز في جميع الدول الأوروبية. إن نطاق التردد البالغ 510-5000 ميجاهرتز (MHz) مقصور على الاستخدام في الأماكن الداخلية فقط.

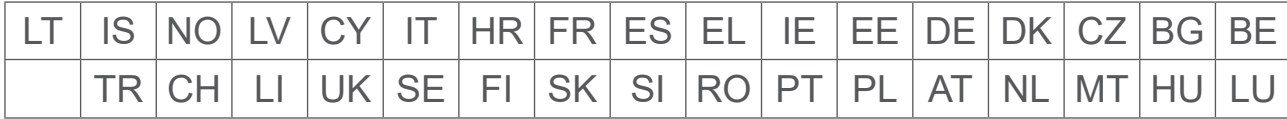

بموجب هذا المستند، نود الإشارة إلى أن ضمان المستخدم النهائي ضد اختر اق حقوق الملكية الفكرية يُعد مقصورًا على الاتحاد الأوروبي/المنطقة الاقتصادية الأوروبية/سويسرا فقط.

إلى الحد الذي يسمح بتصدير المنتج أو اصطحابه أو استخدامه بواسطة العميل أو المستخدم النهائي خارج نطاق الاتحاد الأوروبي/المنطقة الاقتصادية الأوروبية/سويسرا، تنتهي صلاحية أية مسؤولية أو ضمان أو حق في تعويض جهة التصنيع وموّردي الخدمة لها بشأن المنتج (بما في ذلك أي تعويض يتعلق بانتهاك حقوق الملكية الفكرية).

### **معلومات عامة**

**عنوان الموقع اإللكتروني:** com.alcatelmobile.www **رقم الخط الساخن:** انظر نشرة "SERVICES "أو تفضل بزيارة موقعنا اإللكتروني. **جهة التصنيع:** .Ltd Communication TCL. العنوان:  $F$ , Building 22E, 22 Science Park East Avenue, Hong Kong Science NT ,Shatin ,Park، هونج كونج. هذا الجهاز الالسلكي يعمل ضمن نطاقات التردد والقدرة القصوى للتردد الالسلكي الموضحة فيما يلي: 850/900GSM: 34 ديسيبل )dBm ) 1800/1900GSM: 32 ديسيبل )dBm) 1/3/8 UMTS: 24 ديسيبل )dBm ) 28B20/B3/B1/B LTE: 25 ديسيبل )dBm) 7B LTE: 25.65 ديسيبل )dBm)

8B LTE: 24.5 ديسيبل )dBm) 38B LTE: 25.4 ديسيبل )dBm) b 802.11 ≤ 20 ديسيبل )dBm ) n/g 802.11 ≤ 18 ديسيبل )dBm) ac/a 802.11 ≤ 18 ديسيبل )dBm ) **المعلومات التنظيمية** ّ ومن ثم فإن شركة TCL لالتصاالت المحدودة تقر بأن نوع الجهاز الالسلكي 1V71HH Alcatel متوافق مع متطلبات توجيه الاتحاد الأوروبي 2014/53/EU. **معلومات إضافية**

النص الكامل لإقرار التوافق مع متطلبات الاتحاد الأوروبي متوفر على عنوان الموقع التالي على الإنترنت: http://www.alcatelmobile.com/EU doc

يمكن الاطلاع على وصف الملحقات والمكوّنات، بما في ذلك البرامج، التي من خلالها يمكن للجهاز اللاسلكي العمل على النحو المصمم له، ضمن النص الكامل إلقرار التوافق مع متطلبات االتحاد األوروبي على عنوان الموقع التالي على شبكة اإلنترنت: doc\_EU/com.alcatelmobile.www://http

## **إخالء المسؤولية**

قد تكون هناك بعض االختالفات بين الوصف الموجود في دليل المستخدم وبين تشغيل الجهاز، وذلك حسب إصدار البرنامج الخاص بالجهاز أو خدمات مشغل الشبكة المحددة.

ال تتحمل .Ltd Communication TCL المسؤولية القانونية تجاه هذه االختالفات، إن وجدت، وال عن نتائجها المحتملة. يمكن أن يحتوي هذا الهاتف على مواد، من بينها تطبيقات وبرامج في شكل قابل للتنفيذ أو شكل رمز المصدر، وهو ما تقوم بإرساله جهات خارجية لتضمينه في هذا الجهاز )"المواد الخاصة بالجهات الخارجية"). جميع مواد الجهة الخارجية في هذا الجهاز يتم توفيرها من قبل "كما هي"، دون ضمانة من أي نوع، سواء نقدية أو بمفهوم ضمني. يتعهد المشتري بأن .Ltd Communication TCL التزمت بجميع الالتزامات الخاصة بالجودة والمفروضة عليها بصفتها الجهة المصنعة للأجهزة المحمولة والأجهزة المتوافقة مع حقوق الملكية الفكرية. ولن تتحمل شركة .Ltd Communication TCL في أية مرحلة مسئولية عدم القدرة على أو الفشل في تشغيل المواد الخاصة بالجهات الخارجية على هذا الجهاز أو في التفاعل مع جهاز آخر. إلى أقصى حد يسمح به القانون واجب التطبيق، تخلي شركة .Ltd Communication TCL مسؤوليتها الكاملة عن أية دعاوى أو مطالب أو قضايا أو إجراءات، وعلى وجه التحديد - ال الحصر - اإلجراءات القانونية ً الخاصة بالمسؤولية التقصيرية، وذلك بناء على أية نظرية للمسؤولية القانونية، تنشأ عن االستخدام، بأية وسائل، أو محاوالت االستخدام، لهذه المواد الخاصة بالجهات الخارجية. إضافة إلى ذلك، فإن المواد الخاصة بالجهات الخارجية الموجودة، والتي توفر ها شركة .TCL Communication Ltd مجانًا، يمكن أن تخضع لتحديثات وترقيات في المستقبل يتطلب الدفع مقابلها؛ وال تتحمل شركة .Ltd Communication TCL أية مسؤولية ً تتعلق بمثل هذه التكاليف اإلضافية التي سيتحملها المشتري بشكل حصري. وبناء على ذلك، لن تتحمل شركة .Ltd Communication TCL مسؤولية عدم توفر تطبيق، حيث إن مدى توفرها يعتمد على الدولة التي يقيم فيها المشتري والمشغل الذي يتعامل معه. وتحتفظ شركة .Ltd Communication TCL بحقها في إضافة أو إزالة المواد الخاصة بالجهات الخارجية في أي وقت إلى/من أجهزتها دون إشعار مسبق؛ ولن تكون شركة .Ltd Communication TCL مسؤولة بأي حال من األحوال أمام المشتري عن أية عواقب يمكن أن تقع عليه من الإز الة.

# **. نظرة عامة**

يتيح لك هذا الجهاز مشاركة اتصال إنترنت النطاق العريض المتنقل اآلمن باستخدام Fi-Wi أو كبل إيثرنت. يمكن لألجهزة التي تدعم تقنية Fi-Wi( أجهزة الكمبيوتر والهواتف الذكية واألجهزة اللوحية وأجهزة األلعاب وما إلى ذلك) الدخول إلى الإنترنت من خلال الاتصال بالموجه Cat7. للحصول على أفضل إشارة، فإن المكان ِّ المثالي لجهازك يكون بالقرب من نافذة. جرب بعض المواقع المختلفة حتى تجد المكان الذي به أفضل إشارة.

### **-1 متطلبات النظام**

هذا الموجه 7Cat متوافق مع أجهزة Fi-Wi التي تدعم سرعة 2.4 جيجاهرتز )n/g/b 802.11 )أو 5 جيجاهرتز )ac/a 802.11 )وتشتمل على متصفح ويب.

### **-2 وصف الجهاز**

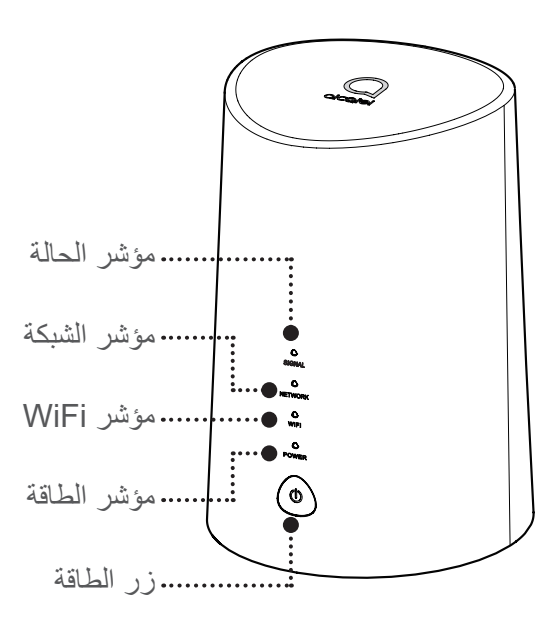

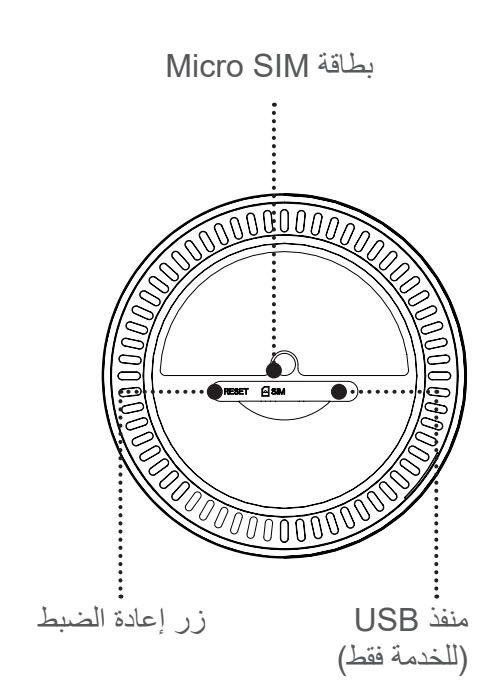

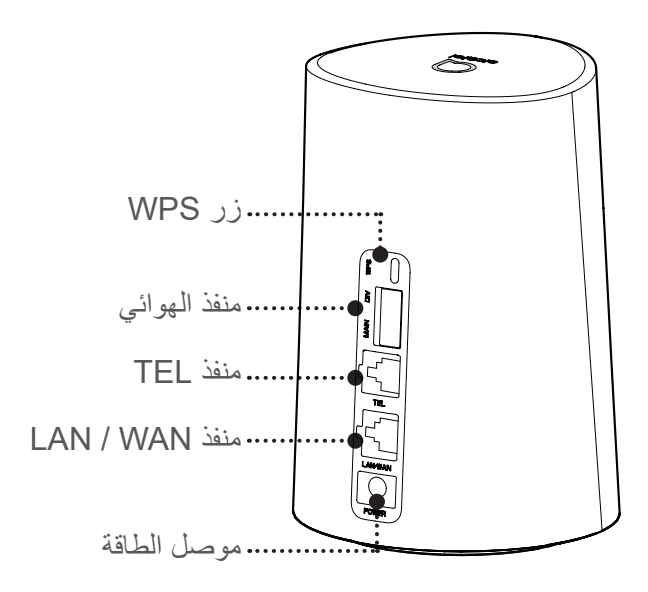

### **زر الطاقة**

- ًا. بمجرد توصيل الموجه 7Cat بمنفذ طاقة، يتم تشغيله تلقائي
- إليقاف تشغيل الجهاز، اضغط مع االستمرار على زر الطاقة لمدة 3 ٍ ثوان.
	- لتشغيل الجهاز، اضغط مع االستمرار على زر الطاقة لمدة ثانية واحدة.

#### **زر WPS**

لتمكين WPS، اضغط مع االستمرار على زر WPS لمدة 3 ٍ ثوان. يبدأ LED Fi-Wi في الوميض باللون األزرق. ثم اضغط على الزر WPS بالجهاز الذي ترغب في االتصال به في غضون دقيقتين. يقوم الموجه ًا بتعيين إعدادات الشبكة للجهاز الذي ترغب في االتصال به. 7Cat تلقائي

#### **زر إعادة الضبط**

ً استخدم دبوس ورق أو دبوسا غير حاد للضغط برفق مع االستمرار على زر إعادة الضبط لمدة 3 ٍ ثوان. سوف تضيء جميع مؤشرات LED ً ثم تنطفئ، ثم تضيء مرة أخرى فور اكتمال عملية إعادة الضبط. يمكنك أيضا إعادة ضبط الجهاز عن طريق UI-Web.

### **وصف LED**

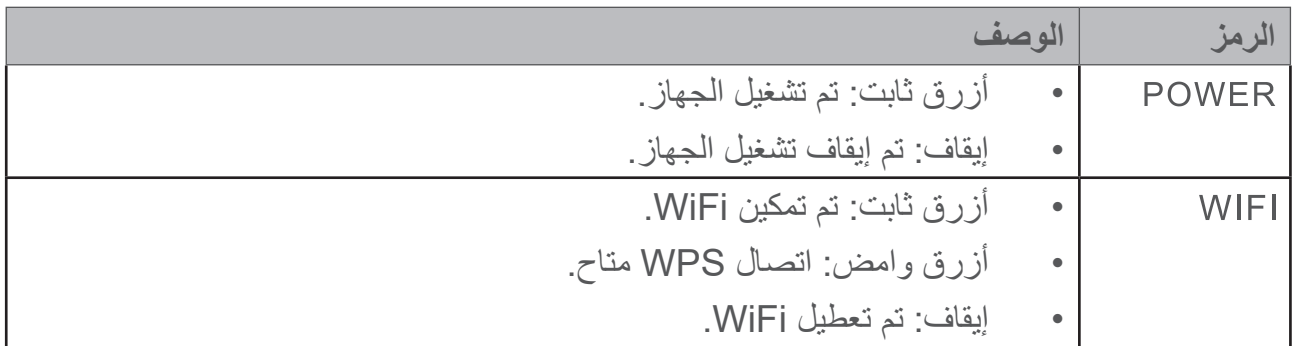

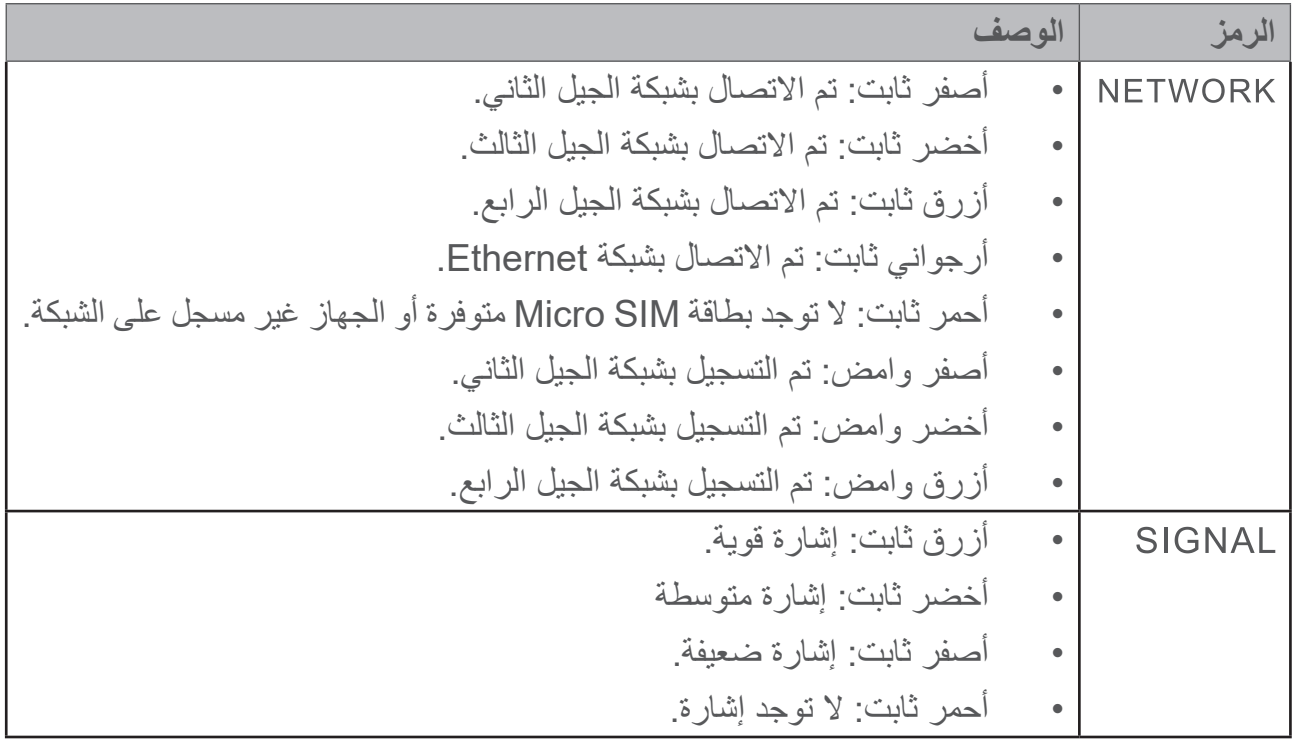

**تحديثات البرامج**

عندما يقوم الجهاز بتنزيل تحديثات البرامج وتثبيتها، سترى مؤشرات LED الخاصة بالجهاز تومض، والتي تبدأ من **الطاقة** < **WIFI** > **الشبكة** < **اإلشارة**.

ال تقم بإيقاف تشغيل موجه 7Cat خالل هذه الفترة حيث قد ينتج عن ذلك تعطل الجهاز.

# **. بدء استخدام جهازك**

# **-1 أدخل بطاقة SIM-Micro**

اتبع الخطوات 3 الواردة في الرسم التوضيحي أدناه.

- ( افتح غطاء فتحة بطاقة SIM Micro.
- ( أدخل بطاقة SIM Micro في فتحة SIM.( بطاقة SIM Micro فقط(
	- ( أغلق غطاء فتحة بطاقة SIM Micro.

تجنب إزالة بطاقة SIM Micro عندما يكون الموجه 7Cat قيد االستخدام. فسوف يؤدي القيام بذلك إلى التأثير على أداء جهازك، وقد تفقد البيانات المخزنة على بطاقة Micro SIM.

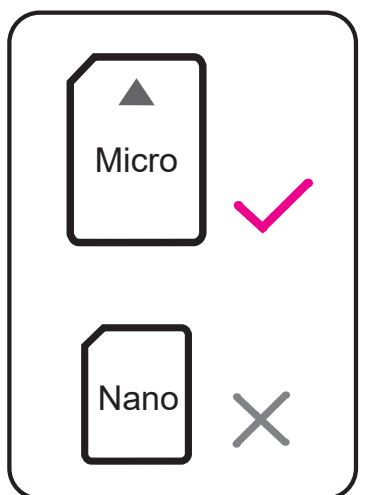

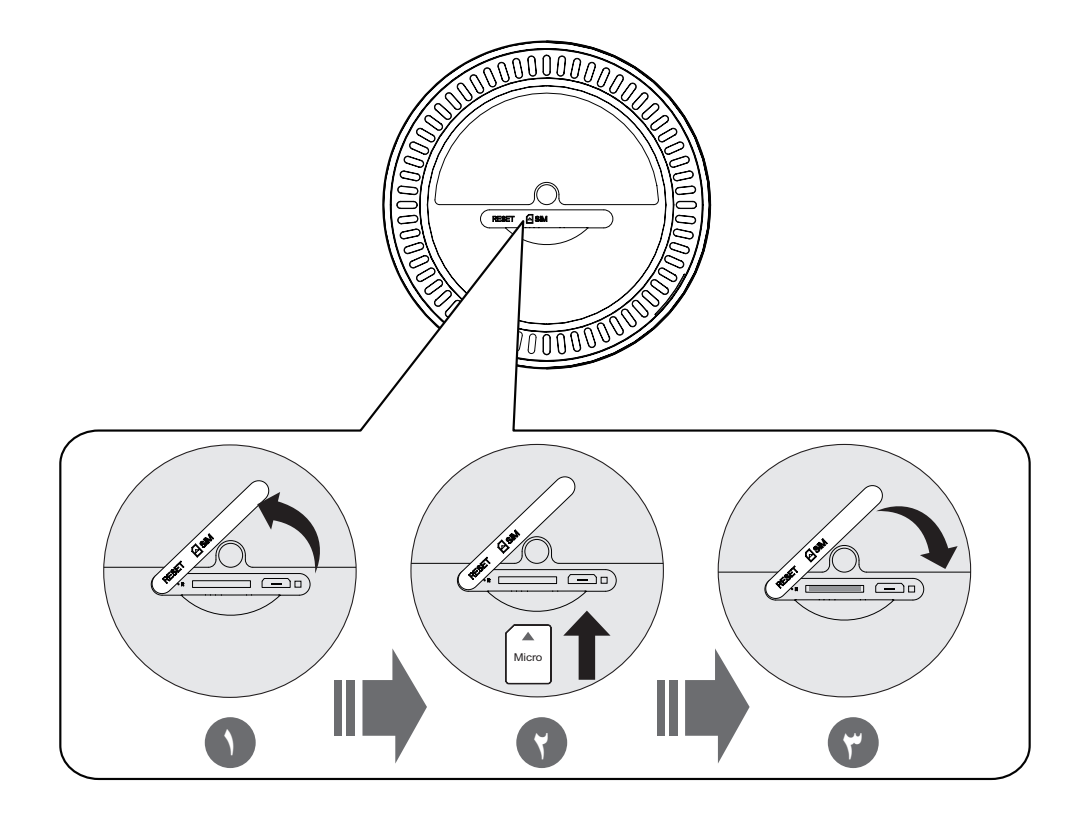

# **-2 توصيل محول الطاقة**

اتبع الرسم التوضيحي الوارد أدناه لتوصيل محول الطاقة. بمجرد توصيل الموجه 7Cat بمنفذ طاقة، يتم تشغيله تلقائيًا.

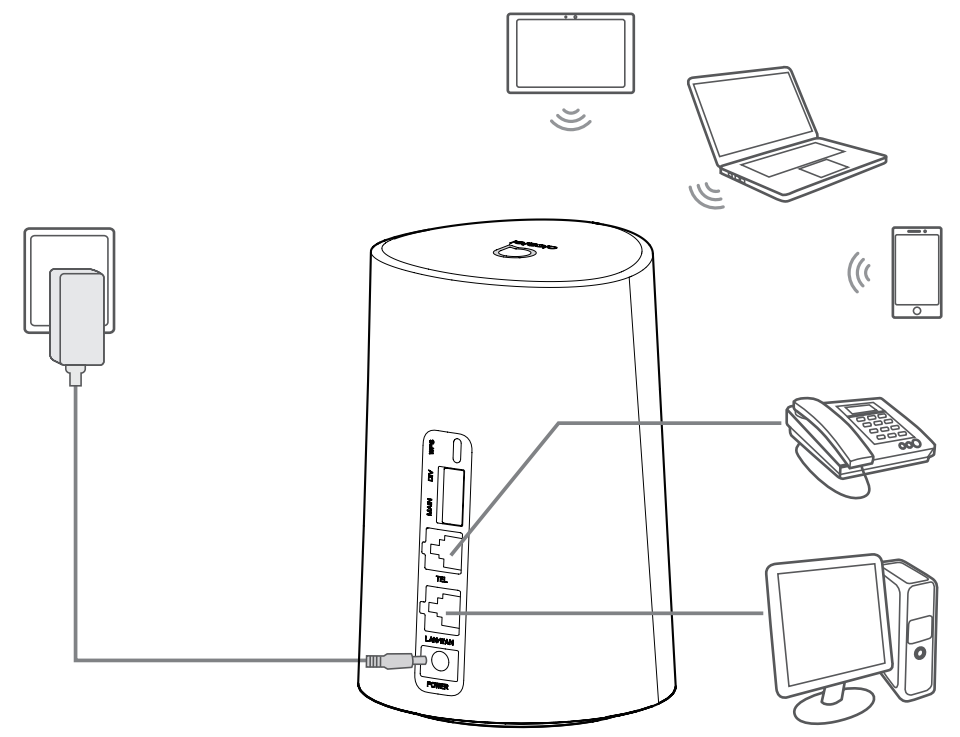

لمنع التداخل الناجم عن اإلشارات الالسلكية، ضع الموجه 7Cat ً على مسافة متر واحد على األقل بعيدا عن الهواتف والأجهزة الكهربائية الأخرى.

# **-3 اختياري: تركيب الهوائيات الخارجية**

في المناطق التي تعاني من ضعف استقبال اإلشارة، قم بتوصيل الهوائيات الخارجية بالمنفذين المسميين "MAIN وDIV "لتحسين استقبال اإلشارة.

**تحذير:** 

قبل تركيب الهوائيات الخارجية، تأكد من إيقاف تشغيل الموجه 7Cat وفصله عن مأخذ التيار الكهربائي. يجب تركيب الهوائيات الخارجية بواسطة فني مؤهل.

ال تستخدم سوى الهوائيات التي توفرها الجهة المصنعة للجهاز فقط.

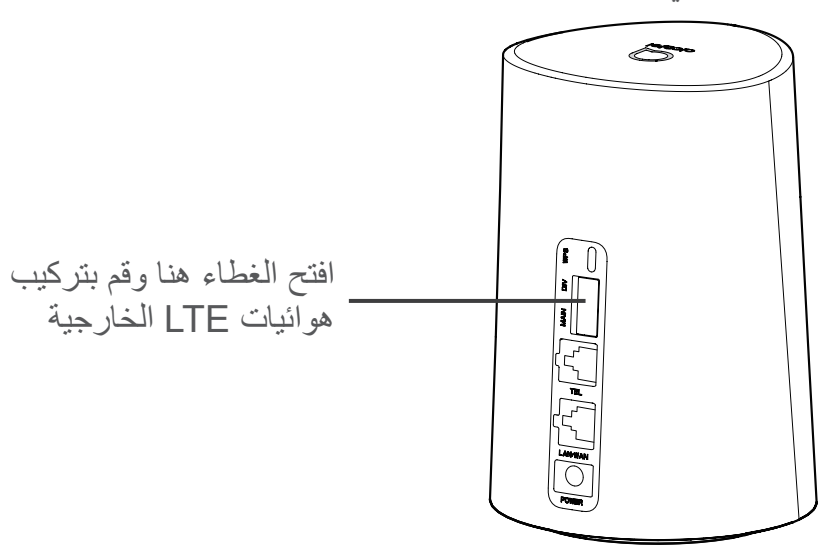

# **-4 كيفية التوصيل في وضع Fi-Wi**

**الخطوة :1** تمكين Fi-Wi على الموجه 7Cat. عندما يكون مؤشر Fi-Wi باللون األزرق الثابت، فهذا يعني أن تقنية Fi-Wi ممكنة. **الخطوة :2** تسجيل مفتاح SSID وFi-Wi. يوجد مفتاح SSID وFi-Wi االفتراضي على ملصق الجهاز، الموجود على الجانب السفلي من الموجه 7Cat. لمنع األطراف غير المصرح لها من الوصول إلى شبكة Fi-Wi الخاصة بك، من المستحسن أن تقوم بتغيير مفتاح SSID وWi-Fi من وقت لاخر ـ لمزيد من المعلومات، يُرجى الرجوع إلى دليل المستخدم، الذي يمكن الوصول إليه عبر واجهة مستخدم الويب.

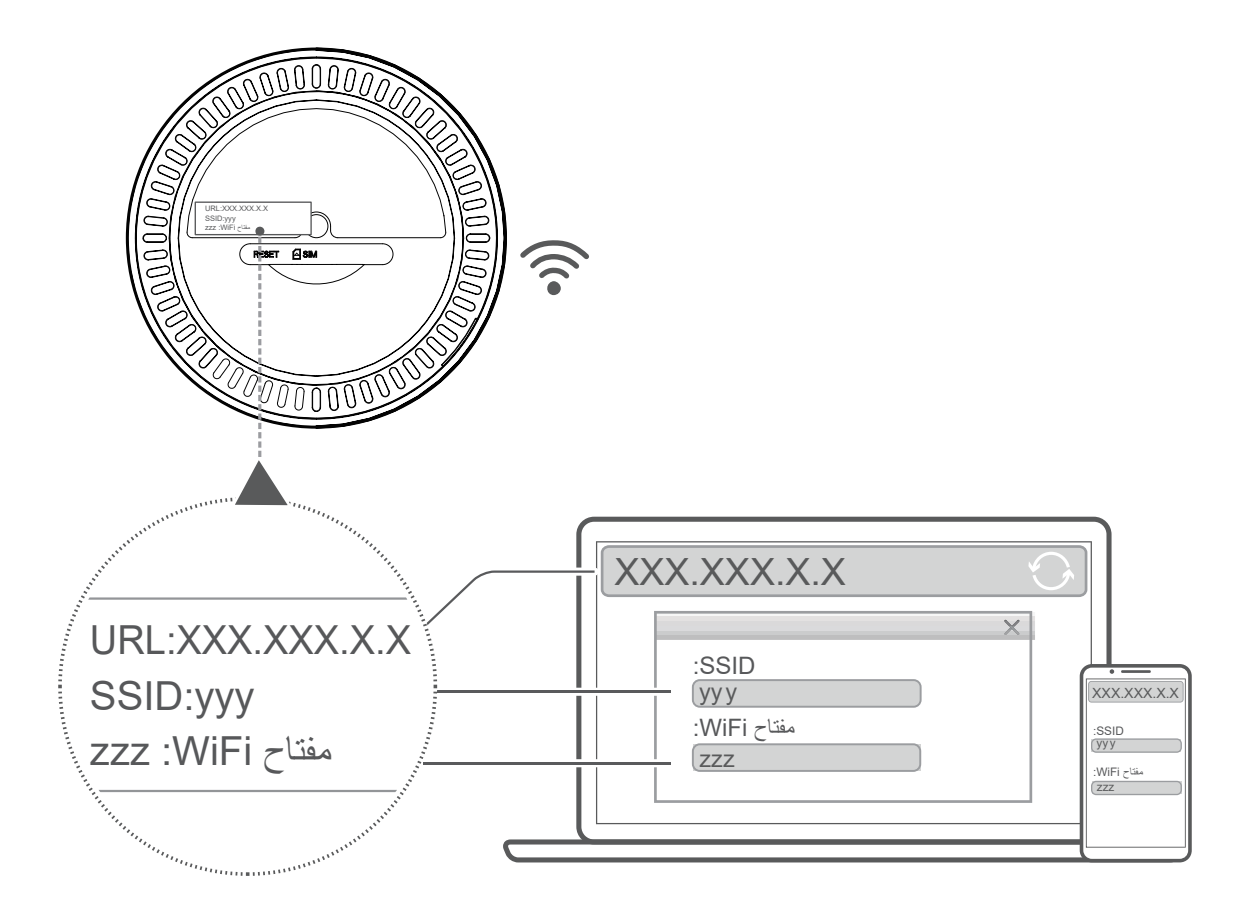

**الخطوة :3** إعداد اتصال Fi-Wi

**ًا: إعداد اتصال Fi-Wi يدوي**

- ( من عميل ممكن عليه Fi-Wi، قم بإجراء مسح للشبكات الالسلكية.
- ( اتصل باسم الشبكة الذي يطابق SSID الموجود على ملصق الجهاز.
- ( عند مطالبتك بكلمة مرور، أدخل مفتاح Fi-Wi الموجود على ملصق الجهاز )حساس لحالة األحرف(. سوف يخطرك العميل عند إتمام االتصال.

### **إعداد اتصال Fi-Wi من خالل WPS:**

يجب أن يدعم العميل WPS. هناك 3 طرق إلعداد اتصال WPS.

**الخيار** :**1** زر WPS

- ( تأكد من تمكين Fi-Wi على العميل وقم بتمكين WPS.
- ( اضغط مع االستمرار على زر WPS لمدة 3 ٍ ثوان. يبدأ LED Fi-Wi في الوميض باللون األزرق.
	- ًا. ( من المفترض أن يتصل جهازك بعد ذلك تلقائي

### **الخيار :2 مفتاح WPS**

- ( قم بتمكين وظيفة WPS على جهازك الذكي )ال يدعم سوى أجهزة Android فقط( والحظ مفتاح WPS.
	- ( افتح صفحة WPS على واجهة مستخدم الويب )انتقل إلى اإلعدادات < Fi-Wi > WPS).
- ( أدخل مفتاح WPS على واجهة مستخدم WEB وانقر فوق **تطبيق**.
	- ًا. ( من المفترض أن يتصل جهازك بعد ذلك تلقائي

**الخيار :3 PBC**

- ( افتح صفحة WPS على واجهة مستخدم الويب )انتقل إلى **اإلعدادات** < **Fi-Wi** > **WPS**).
	- ( انقر فوق **PBC**.
	- ( انقر فوق **تطبيق**. WPS ممكن اآلن لمدة دقيقتين.
	- ًا. ( قم بتمكين WPS على الجهاز العميل، وينبغي أن يتصل تلقائي

# **. تهيئة الموجه 7Cat**

هناك طريقتان لتهيئة الموجه 7Cat.

- تطبيق Link WiFi Alcatel
	- صفحة الويب

# **-1 تهيئة الموجه 7Cat عبر التطبيق**

قم بتنزيل تطبيق Link Fi-Wi Alcatel المجاني للتحكم في الموجه 7Cat.

- ( تأكد من اتصال جهازك باإلنترنت.
- ( قم بمسح رمز QR. بدًل ً من ذلك، يمكنك أيضا البحث عن "Link WiFi Alcatel "في متجر App Store أو Store Play Google.
	- ( قم بتنزيل تطبيق Link WiFi Alcatel من Store App أو play Google.
		- ( انقر فوق رمز Link WiFi Alcatel لتسجيل الدخول إلى صفحة اإلدارة.

**يمكنك العثور على كلمة المرور االفتراضية على الملصق الموجود على الجانب السفلي من الجهاز.**

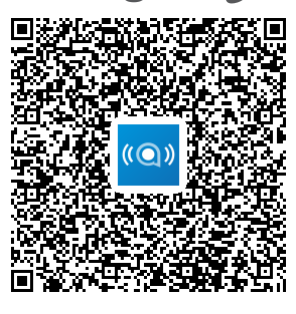

**IOS** | Android

# **-2 تهيئة الموجه 7Cat عبر صفحة ويب**

واجهة مستخدم الويب متوافقة مع المتصفحات التالية:

- Mozilla Firefox
	- Safari ·

- 9.0 Explorer Internet أو أحدث.
	- Microsoft Edge
		- Opera •
	- Google Chrome •

# **-2-1 كيفية تسجيل الدخول إلى الصفحة الرئيسية**

- ( افتح متصفح الويب لديك.
- ( أدخل ://192.168.1.1http في شريط العناوين واضغط على إدخال. يتم بعد ذلك تحميل الصفحة الرئيسية، على النحو الموضح في الصورة أدناه.
- ( قم بتسجيل الدخول لتغيير SSID وكلمة مرور جهاز Fi-Wi 7Cat، أو لتغيير اإلعدادات األساسية األخرى. يمكنك العثور على كلمة المرور االفتراضية على الملصق الموجود على الجانب السفلي من الجهاز. **مالحظة:** سيتم إجبارك لتغيير كلمة المرور االفتراضية لمزيد من األمان.

## **-2-2 صفحة شريط حالة واجهة مستخدم الويب**

**رموز شريط الحالة**

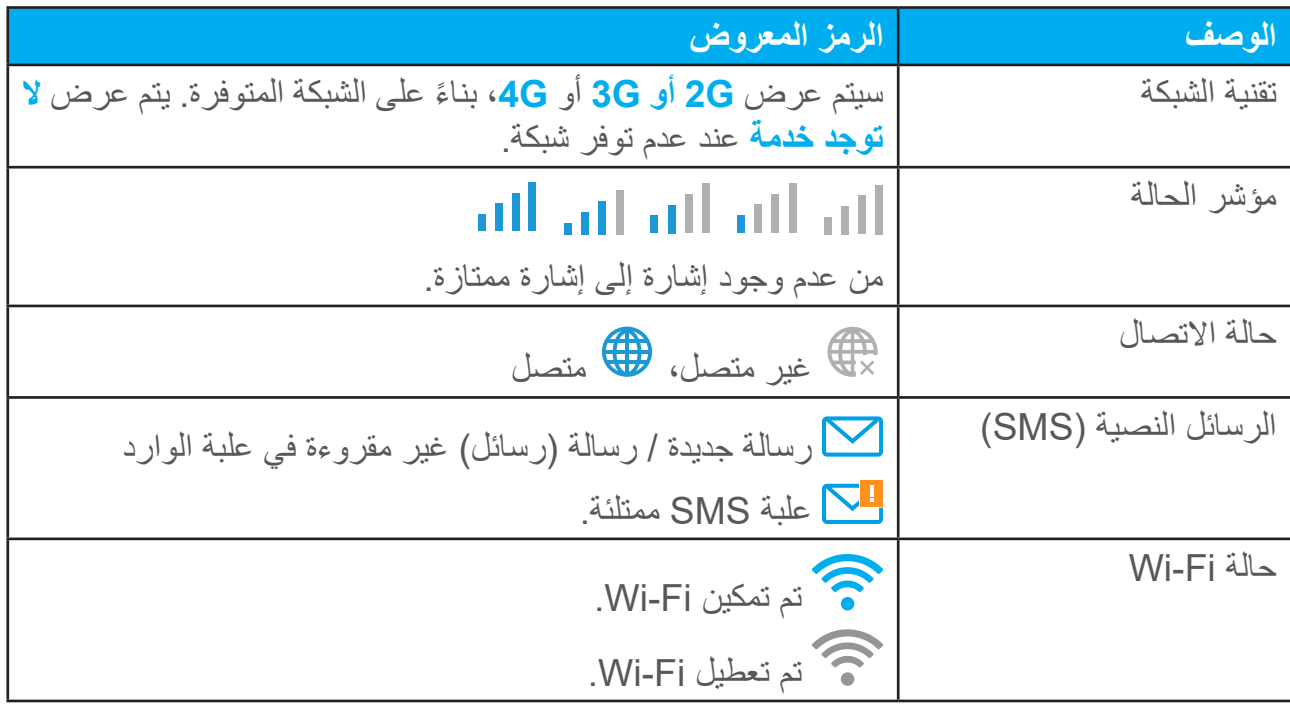

### **-3 الحالة**

تسمح الحالة بعرض معلومات اتصال جهازك، بما في ذلك الإنترنت (SIM) و(Ethernet (WAN.

### **-4 الصفحة الرئيسية**

#### **-4-1 الحالة**

تسمح الحالة بعرض معلومات جهازك، بما في ذلك اإلنترنت وLAN وWAN وFi-Wi. يمكنك توصيل SSID الخاص بالجهاز أو فصله أو تغييره من هنا.

#### **-4-2 اإلحصاءات**

يمكن االطالع على إحصاءات اإلنترنت هنا، لكل من جلستك الحالية أو إجمالي الزيارات لهذا الشهر. **مالحظة:** هذه األرقام مخصصة لالستخدام كدليل فقط. ً يمكن أيضا عرض إحصاءات LAN وFi-Wi.

### **-4-3 وصول الجهاز**

قم بإدارة الوصول إلى اإلنترنت لألجهزة المتصلة وحظر أو إلغاء حظر الجهاز.

### **-4-4 معالج اإلعداد**

يمكنك إجراء تغييرات على إعدادات االتصال األساسية هنا وتمكين/تعطيل تجوال البيانات. في الصفحة التالية، يمكنك تغيير SSID أو تمكين/تعطيل سرعة 2.4 جيجاهرتز أو 5 جيجاهرتز. في الصفحة األخيرة، يمكنك إعداد أمان Fi-Wi وتغيير مفتاح Fi-Wi.

# **. الخدمات**

يمكنك االنتقال إلى **الخدمات** والنقر فوق العناصر التي تريدها. في هذا الجزء، تكون العناصر التالية مدرجة:

## **-1 الرسائل النصية )SMS)**

**صندوق الوارد:** سرد الرسائل المستلمة. **صندوق الصادر:** سرد الرسائل المرسلة بنجاح. **مسودات:** يتم حفظ الرسائل غير المرسلة هنا. **رسالة جديدة:** كتابة رسالة جديدة. **إعدادات رسائل SMS:** تكوين اإلعدادات للمراسلة.

#### **كيفية قراءة رسالة SMS:**

انقر بزر الماوس الأيسر فوق محتوى الرسالة التي ترغب في قرائتها.

#### **كيفية إرسال رسالة SMS:**

### ( انقر فوق **SMS**.

- ( انقر بزر الماوس األيسر فوق **رسالة جديدة.**
	- ( أدخل رقم المستلم ومحتوى الرسالة.
		- ( انقر فوق **إرسال**.

مالحظة: يمكن حفظ الرسائل في **مسودات** بالنقر فوق **حفظ**. ال يمكن إرسال رسالة SMS إلى عدة مستلمين في الوقت نفسه.

#### **كيفية إعادة توجيه رسالة SMS:**

- ( انقر فوق محتوى الرسالة التي ترغب في إعادة توجيهها.
	- ( انقر فوق **إعادة توجيه**.
	- ( أدخل رقم المستلم الجديد.
		- ( انقر فوق **إرسال**.

#### **كيفية الرد على رسالة SMS:**

- ( ) انقر بزر الماوس الأيسر فوق الرسالة في علبة الوارد التي ترغب في الرد عليها.
	- ( انقر فوق **رد**.
	- ( أدخل المحتوى الذي ترغب في إرساله.
		- ( انقر فوق **إرسال**.

### **كيفية حذف رسالة SMS:**

- ( ابحث عن الرسالة التي تريد حذفها في علبة الوارد أو مجلد المرسل أو المسودات.
- ٢) ضع علامة في المربع الموجود في العمود الأيسر العلوي للرسالة (الرسائل) التي تريد حذفها.
	- ( انقر فوق **حذف**.

### **كيفية حذف جميع رسائل SMS:**

- ( انقر بزر الماوس األيسر فوق العمود لتحديد الكل.
	- ( انقر فوق **حذف**.

**كيفية تمكين تقارير استالم رسائل SMS:**

- ( انقر فوق **إعدادات رسائل SMS**.
	- ( انقر **تمكين**.

#### **كيفية تعطيل تقارير استالم رسائل SMS:**

- ( انقر فوق **إعدادات رسائل SMS**.
	- ( انقر **تعطيل**.

**إعدادات رسائل SMS: تقارير استالم رسائل SMS:** يمكنك تمكين تقارير االستالم أو تعطيلها من هنا. **مركز رسائل SMS:** هذا تعيين مسبق وغير قابل للتحرير.

## **-2 سجالت المكالمات**

يمكنك عرض سجل المكالمات هنا. بمجرد توصيل الجهاز، يمكنك عرض جميع سجالت المكالمات، بما في ذلك المكالمات الواردة والمكالمات الصادرة والمكالمات الفائتة وإعادة توجيه المكالمات.

### **-3 إعادة توجيه المكالمات**

تسمح لك بإعادة توجيه مكالمتك إلى رقم هاتف آخر.

### **. اإلعدادات**

يمكنك االنتقال إلى **اإلعدادات** وإجراء تغييرات على ما يلي: **أولوية االتصال بيانات الهاتف WAN DHCP Wi-Fi الحماية Qos**

# **-1 أولوية االتصال**

تمثل بيانات الهاتف المحمول بيانات بطاقة SIM. يمثل WAN بيانات Ethernet. إذا اخترت بيانات الهاتف المحمول كاتصال ذي أولوية، عند تثبيت بطاقة SIM وموصل WAN باستخدام كابل إيثرنت في نفس الوقت، ستعمل بيانات بطاقة SIM كأولوية تلقائيًا. إذا اخترت WAN كأولوية، فإن Ethernet تعمل كأولوية.

**-2 بيانات الهاتف المحمول**

### **-2-1 اتصال الشبكة**

يتيح لك اتصال الشبكة تهيئة وضع االتصال وتجوال البيانات ووضع IP.

#### **-2-2 إدارة ملفات التعريف**

تسمح إدارة األوضاع بإعداد ملف تعريف APN جديد أو تحرير/حذف الملفات التعريفية الحالية.

### **إضافة ملف تعريف جديد**

1( انقر فوق **جديد**. 2 ُ ( أدخل المعلمات الصحيحة لمشغل الشبكة. يلزم توفر اسم الملف التعريفي ورقم الطلب وAPN كحد أدنى. 3( انقر فوق **حفظ**.

#### **تحرير ملف تعريف:**

1( حدد ملف التعريف من قائمة إدارة األوضاع. 2( انقر فوق **تحرير** لتغيير المعلمات. 3( انقر فوق **حفظ**.

#### **حذف ملف تعريف:**

1( حدد ملف التعريف من قائمة إدارة األوضاع. 2( انقر فوق **حذف**. **مالحظة:** ال يمكن حذف ملف التعريف االفتراضي.

#### **اإلعداد كافتراضي:**

1( حدد ملف التعريف من قائمة إدارة األوضاع. 2( انقر فوق **التعيين كافتراضي**. **مالحظة:** بعد تعيين ملف التعريف الجديد كافتراضي، سيتم إضافة كلمة )افتراضي( بجوار اسم ملف التعريف.

### **-2-3 إعدادات الشبكة**

يمكنك ضبط وضع البحث في الشبكة على تلقائي أو يدوي، وتغيير وضع الشبكة إلى تلقائي أو G2 فقط أو G3 فقط أو G4 فقط. تأكد من النقر فوق **تطبيق** بعد إجراء أي تغييرات.

### **-3 WAN**

### **-3-1 حالة شبكة WAN**

يمكنك هنا عرض معلومات تفصيلية عن شبكة المنطقة الواسعة )WAN)، بما في ذلك عنوان IP وقناع الشبكة الفرعية والبوابة وخادم DNS، وما إلى ذلك.

### **-3-2 تكوين WAN**

قم بإعداد وضع اتصال WAN والمعلمات من هنا. يمكنك إعداد وضع االتصال إلى PPPoE أو IP الثابت. **PPPoE:** يشير PPPoE إلى بروتوكول نقطة إلى نقطة عبر Ethernet. وهو عبارة عن بروتوكول شبكة يُستخدم أساسًا لخدمات DSL حيث يتصل المستخدمون الفرديون بمودم باستخدام اتصـال Ethernet. أدخل اسم المستخدم وكلمة المرور المقدمين من قبل موفر خدمة الشبكة وانقر فوق **تطبيق**.

**عنوان IP ثابت:** ادخل إلى اإلنترنت باستخدام عنوان IP ثابت، وقناع الشبكة الفرعية، وعنوان IP البوابة وخادم DNS األساسي. ويجب أن تتوفر جميعها من خالل موفر خدمة الشبكة.

### **-3-3 Clone MAC**

باستخدام وظيفة Clone MAC، يمكن لعدة عمالء االتصال بموجه 7Cat والدخول إلى اإلنترنت. يتم عرض عنوان MAC الحالي الخاص بك هنا. انقر فوق **إعادة ضبط** لتعيين عنوان MAC ً جديدا. انقر فوق **Clone** لنسخ عنوان المضيف.

### **-4 DHCP**

بروتوكول التكوين الديناميكي للمضيف (DHCP) عبارة عن بروتوكول عميل/خادم يوفر لك تلقائيًا مضيف بروتوكول إنترنت )IP). يتم تعيين عنوان IP وإعدادات التكوين ذات الصلة مثل قناع الشبكة الفرعية والبوابة الافتراضية تلقائيًا<sub>.</sub> حدد DHCP وانقر فوق **تطبيق**.

عنوان البوابة االفتراضي هو .192.168.1.1

عنوان قناع الشبكة االفتراضي هو .255.255.255.0

سيقوم خادم DHCP بتخصيص عناوين IP تلقائيًا للأجهزة الموجودة على الشبكة. هذا الخادم معطل بشكل افتراضي.

#### **تمكين خادم DHCP**

DHCP: إذا تم تمكين خادم DHCP، فإن Linkhub يخصص عناوين IP للعمالء المتصلين به.

#### **تعطيل خادم DHCP**

إذا تم تعطيل خادم DHCP، فإن Linkhub ال تخصص عناوين IP للعمالء المتصلين به ويجب إدخال عناوين IP من كل عميل.

### **Wi-Fi**  $0 - 0$

**-5-1 أساسي**

- SSID: هذا هو اسم شبكة Fi-Wi، ويتم استخدامه لتحديد شبكة Fi-Wi الخاصة بك. يمكن أن يتراوح ًا. طول SSID بين حرف واحد و32 حرف
- ًا. بث خدمة SSID: يتم تمكين هذه الوظيفة افتراضي ًا. **مالحظة:** إذا اخترت تعطيل هذه الوظيفة، فلن يتم عرض SSID بعد ذلك، وسوف تحتاج إلى إدخاله يدوي
- األمان: يمكنك اختيار وضع األمان، والخيارات المتاحة هي تعطيل أو WEP أو WPA أو 2WPA أو .WPA/WPA2
- ًا، فالخيارات المتاحة هي TKIP أو AES أو Auto. التشفير: يتم تعيين هذه الوظيفة على "تلقائي" افتراضي
	- كلمة المرور: يمكنك التحقق من مفتاح Fi-Wi هنا.

# **-5-2 متقدم**

**الدولة/المنطقة:**

- **القناة:** تستخدم المناطق المختلفة قنوات مختلفة )قناة 11-1 في FCC( الواليات المتحدة(/IC( كندا(؛ قناة 13-1 في ETSI( أوروبا(؛ قناة 13-1 في MKK( اليابان((.
- **وضع :802.11** يمكنك االختيار من الخيارات المتاحة عبر القائمة المنسدلة. بالنسبة إلى 2.4 جيجاهرتز، يتم تعيينها على 802.11b/g/n افتراضيًا. بالنسبة لسرعة ٥ جيجاهرتز، يتم تعيين هذه الوظيفة على 802.11a/ac افتراضيًا.
	- **عزل AP:** يمكنك تمكين هذه الوظيفة أو تعطيلها.
- **النطاق الترددي:** يمكنك االختيار من الخيارات المتاحة عبر القائمة المنسدلة. يتم تعيين هذه الوظيفة على تلقائي افتراضيًا.

### **-5-3 WPS**

يعد إعداد Wi-Fi المحمي (WPS) معيارًا يستخدم لإعداد الاتصالات اللاسلكية بطريقة سهلة.

#### **توصيل عميل بـ LinkHub عبر رمز PIN.**

في وضع رقم المعلومات الشخصية )PIN )، يمكنك توصيل عميل بـ WiFi LinkHub ببساطة عن طريق إدخال رمز PIN الخاص بالعميل في صفحة الويب إلدارة LinkHub. يمكنك بعد ذلك الوصول إلى اإلنترنت من خالل LinkHub.

#### **توصيل عميل بـ LinkHub عبر PBC.**

في وضع تهيئة زر الضغط )PBC)، يمكنك توصيل عميل بـ WiFi LinkHub ببساطة عن طريق الضغط على زر WPS. سيتلقى الموجه الخاص بك طلب وصول من العميل في غضون دقيقتين.

### **-6 الحماية**

### **-6-1 إدارة رمز PIN**

#### **تمكين رمز PIN لبطاقة SIM Micro:**

- ( في حالة تعطيل رمز PIN لبطاقة SIM Micro، انقر فوق .
	- ( أدخل رمز PIN لبطاقة SIM Micro المكون من 8-4 أرقام.
		- ( انقر فوق **تطبيق**.

#### **تعطيل رمز PIN لبطاقة SIM Micro:**

- ( في حالة تمكين رمز PIN لبطاقة SIM Micro، انقر فوق .
	- ( أدخل رمز PIN الحالي لبطاقة SIM.
		- ( انقر فوق **تطبيق**.

#### **تغيير رمز PIN لبطاقة SIM Micro:**

- ( في حالة تمكين رمز PIN لبطاقة SIM Micro، انقر فوق **تغيير رمز PIN لبطاقة SIM**.
- ( أدخل رمز PIN لبطاقة SIM Micro القديم وقم بتأكيد رمز PIN لبطاقة SIM Micro.
	- ( انقر فوق **تطبيق**.

**مالحظة:** في حالة إدخال رمز PIN لبطاقة SIM Micro بطريقة غير صحيحة 3 مرات، يلزم توفير رمز PUK. يمكنك الحصول عليه عن طريق االتصال بخدمة العمالء على الرقم 150 باستخدام بطاقة Micro SIM الخاصة بك.

### **-6-2 ping WAN**

لتحسين الأمان، لن يستجيب جهازك لأوامر ping عند تعطيل هذه الوظيفة.

# **-6-3 مرشح عنوان IP على شبكة LAN**

يتم السماح، بشكل افتراضي، ألي جهاز متصل بالموجه 7Cat بالوصول إلى اإلنترنت. يمكنك استخدام عامل تصفية IP لحظر أجهزة محددة من الوصول إلى اإلنترنت.

**تعطيل:** يمكن لجميع األجهزة المتصلة الوصول إلى اإلنترنت.

**القائمة البيضاء:** يمكن فقط لألجهزة التي تمت إضافة عنوان IP الخاص بها إلى هذه القائمة الوصول إلى اإلنترنت.

**القائمة السوداء:** ال يمكن لألجهزة التي تمت إضافة عنوان IP الخاص بها إلى هذه القائمة الوصول إلى اإلنترنت.

### **-6-4 عامل تصفية MAC**

يتم السماح، بشكل افتراضي، ألي جهاز متصل بالموجه 7Cat بالوصول إلى اإلنترنت. يمكنك استخدام عامل تصفية MAC لحظر أجهزة محددة من الوصول إلى اإلنترنت.

<mark>تعطيل:</mark> يمكن لجميع الأجهز ة المتصلة الوصول إلى الإنترنت.

**القائمة البيضاء:** يمكن فقط لألجهزة التي تمت إضافة عنوان MAC الخاص بها إلى هذه القائمة الوصول إلى اإلنترنت.

**القائمة السوداء:** ال يمكن لألجهزة التي تمت إضافة عنوان MAC الخاص بها إلى هذه القائمة الوصول إلى اإلنترنت.

### **-6-5 عامل تصفية URL**

تمكن هذه الوظيفة المسؤول من حظر أجهزة معينة من الوصول إلى عنوان )عناوين( URL محددة خالل فترات زمنية محددة.

**مالحظة:** قد ال يؤدي حظر عنوان URL إلى حظر التطبيق المقترن. على سبيل المثال، قد ال تؤدي إضافة com.facebook.www إلى حظر الجهاز المحدد من استخدام تطبيق Facebook.

### **-6-6 DDNS**

خدمة اسم المجال الديناميكي )DDNS )هي نظام لتعيين عنوان IP ديناميكي على DNS ثابت. عند تمكين DDNS، سيقوم الموجه بربط WAN IP الديناميكي الخاص به باسم مجال ثابت. بعد ذلك، يمكن الوصول إلى خدمات الموجه من خالل اسم النطاق الثابت في أي وقت وفي أي مكان، دون الحاجة إلى تتبع IP WAN للموجه.

### **-6-7 DMZ**

إذا لم يتمكن المستخدمون الخارجيون من الوصول إلى خدمات شبكة معينة توفرها LAN، فإنه يمكنك تكوين ًا ثم انقر فوق **تطبيق**. DMZ وتعيين عنوان IP مضيف جديد. انقر لتمكينه. أدخل عنوان IP مضيف مناسب

### **-6-8 UPnP**

التوصيل والتشغيل العالمي )UPnP )عبارة عن مجموعة من بروتوكوالت الشبكات التي تسمح لألجهزة المتصلة بالموجه 7Cat باكتشاف بعضها البعض وإنشاء خدمات شبكة وظيفية لمشاركة البيانات واالتصاالت والترفيه. يمكنك تميكن UPnP أو تعطيله. يتم تعطيل هذه الوظيفة بشكل افتراضي.

#### **-6-9 إعادة توجيه المنفذ**

ّ تمكن إعادة توجيه المنفذ أجهزة الكمبيوتر الخارجية من الوصول إلى WWW أو FTP أو أي خدمة أخرى تقدمها LAN.

### **-7 QoS**

جودة الخادم )QoS )عبارة عن ميزة متقدمة تحدد أولوية حركة المرور عبر اإلنترنت للتطبيقات أو األلعاب عبر اإلنترنت أو منافذ LAN Ethernet أو عناوين MAC المحددة لتقليل تأثير عرض النطاق الترددي المشغول. قم بتمكين QoS، وتعيين االرتباط األعلى وتنزيل الحدود، والنقر فوق **تطبيق**.

# **. النظام**

## **-1 معلومات الجهاز**

يمكنك عرض معلومات الجهاز هنا، بما في ذلك IMEI وإصدار البرنامج وعنوان MAC.

### **-2 إعادة التشغيل وإعادة الضبط**

انقر فوق **إعادة التشغيل** إلعادة تشغيل الجهاز. انقر فوق **إعادة الضبط** الستعادة إعدادات المصنع االفتراضية. ً يمكنك أيضا استخدام زر إعادة الضبط على الموجه 7Cat الخاص بك.

### **-3 التحديث**

التحديثات على اإلنترنت: انقر فوق **التحقق من وجود تحديثات**. سيتحقق الموجه 7Cat مما إذا كان هناك تحديث متوفر أم ال. في حالة وجود أحد التحديثات، يمكنك النقر فوق **تنزيل**. وبمجرد االنتهاء من تنزيل الملف بنجاح، يمكنك النقر فوق **تحديث**. ملاحظة: لا تقم بإيقاف تشغيل الموجه أثناء عملية التحديث لأن ذلك قد يؤدي إلى تلف الجهاز.

**-4 إدارة الجهاز**

### **-4-1 كلمة مرور تسجيل الدخول**

أدخل كلمة المرور الحالية وقم بتأكيد كلمة مرور جديدة. يجب أن تتراوح كلمة المرور التي اخترتها بين ٤-١٦ حرفًا.

### **-4-2 إعدادات النظام**

يمكنك تعيين اللغة والمنطقة الزمنية الصحيحة من هنا. لاحظ أنه يتم ضبط الوقت تلقائيًا على التوقيت الصبفي.

### **-4-3 خادم NTP**

بروتوكول وقت الشبكة )NTP )هو بروتوكول شبكي لمزامنة الساعة بين أنظمة الكمبيوتر عبر شبكات بيانات مبدلة الحزم. يمكنك تحديد خوادم NTP التي سيتم استخدامها

### **-4-4 النسخ االحتياطي واالستعادة**

#### **كيفية حفظ التكوين:**

انقر فوق **نسخ احتياطي** لنسخ تكوين الجهاز الحالي احتياطيًا. على كلا نظامي التشغيل Windows وMAC OS، يتم حفظ هذا إلى مجلد "التنزيالت".

**كيفية استعادة التكوين:**

- ( انقر فوق **استعراض** لتحديد ملف.
	- ( انقر فوق **استعادة**.

### $\overline{R}$ **RO69 0-2-1**

-069TR( التقرير التقني 069( عبارة عن مواصفات تقنية تحدد بروتوكول طبقة التطبيق إلدارة أجهزة المستخدم النهائي عن بعد. انقر لتمكين اإلعالم، وإدخال الفاصل الزمني لإلعالم، وURL ACS، واسم مستخدم ACS، وكلمة المرور. انقر فوق **تطبيق** عند االنتهاء.

# **. الضمان**

الجهاز مضمون ضد أية عيوب أو قصور في عمل الجهاز قد تقع في ظروف االستخدام العادي أثناء فترة الضمان التي تبلغ أربعة وعشرين (٢٤) شهرًا' من تاريخ الشراء الموضح على الفاتورة الأصلية. كما تخضع الملحقات المبيعة مع الجهاز أيضًا للضمان ضد أية عيوب قد تحدث أثناء الاثني عشر (١٢) شهرًا الأولى'') من تاريخ الشراء الموضح على الفاتورة الأصلية. في حالة وجود أي عيب في الجهاز يحول دون استخدامه بشكل عادي، فيجب أن تبلغ البائع على الفور وتقدم جهازك مع دليل الشراء. إذا تأكد العيب، فسيتم استبدال الجهاز أو جزء منه أو إصالحه حسب الحاجة. يحصل الجهاز أو الملحقات التي تم إصالحها على ضمان لمدة شهر واحد )1( لنفس العيب. يمكن أن يتم اإلصالح أو االستبدال بمكونات مجددة ذات أداء مكافئ. يغطي هذا الضمان تكلفة الأجزاء والأتعاب من دون النفقات الأخرى. ال يسري هذا الضمان في حاالت العيوب التي يصاب بها جهازك و/أو أي من ملحقاته والتي تنجم )بدون أي استثناء) عن: - عدم االلتزام بتعليمات االستخدام أو التركيب أو بالمعايير التقنية ومعايير السالمة المعمول بها في المنطقة الجغرافية التي يتم استخدام الجهاز فيها, - التوصيل بأي جهاز غير مدعوم أو غير موصى به من جانب شركة .Ltd Communication TCL؛ - إجراء التعديل أو اإلصالح بواسطة أشخاص غير معتمدين من قبل .Ltd Communication TCL أو الشركات التابعة لها أو البائع، - إجراء تعديل أو ضبط أو تغيير البرامج أو الأجهزة بواسطة أشخاص غير معتمدين من قِبل **.TCL Communications Ltd.** - الطقس السيئ أو البرق أو الحريق أو الرطوبة أو تسرب السوائل أو األطعمة أو المنتجات الكيميائية أو تنزيل الملفات أو االصطدام أو الجهد الكهربي المرتفع أو التآكل أو األكسدة. لن يتم إصالح الجهاز في حالة إزالة الملصقات أو األرقام المسلسلة )IMEI )أو تغييرها. ال توجد ضمانات صريحة كتابية أو شفوية أو ضمنية سوى هذا الضمان المحدود المطبوع أو الضمان اإللزامي الذي توفره لك بلدك أو واليتك. ال تتحمل شركة .Ltd Communication TCL أو أي من الشركات التابعة لها في أي حال من األحوال مسؤولية الأضرار غير المباشرة أو العرضية أو الناتجة عن أي طبيعة أيًا كانت، بما في ذلك من غير حصر، الخسارة أو الضرر التجاري أو فقدان البيانات أو الصور، لأقصىي مدى لإخلاء المسؤولية من تلك الأضرار قانونيًا. ال تتيح بعض البلدان/الدول استثناء أو حصر األضرار غير المباشرة أو العرضية أو الناتجة، أو حصر مدة الضمانات الضمنية، ولذا ال تنطبق على حالتك القيود السابقة.

<sup>1</sup> قد تختلف فترة الضمان على حسب دولتك.

# **. أسئلة وأجوبة**

**كيف يمكنني الوصول إلى الصفحة الرئيسية؟**

- ( افتح متصفح الويب.
- ٢) أدخل 1.1.168.1.1/http://192.168 في شريط العناوين.
- ( بمجرد عرض الصفحة الرئيسية للموجه 7Cat، أدخل كلمة مرور تسجيل الدخول المطبوعة على الملصق السفلي للجهاز.
	- ( انقر فوق **تسجيل الدخول**.

**ماذا أفعل إذا لم أستطع تسجيل الدخول إلى صفحة إدارة الويب؟**

- ) تأكد من إضاءة مؤشر طاقة الجهاز (أزرق ثابت). وإذا لم يكن مضيئًا، فقم بتشغيل الجهاز ـ
- ( تحقق مما إذا كان االتصال بين جهاز المستخدم النهائي والموجه 7Cat يعمل بشكل صحيح. -إذا كان المستخدم النهائي متصًل بالموجه 7Cat من خالل Fi-Wi، فانتقل إلى صفحة اتصال Fi-Wi للتحقق من حالة االتصال. -إذا كان جهاز المستخدم النهائي متصًل بالموجه 7Cat باستخدام كبل شبكة، فتحقق مما إذا كان مؤشر LAN / WAN قيد التشغيل (أزرق ثابت).
	- ( تأكد من إدخال 192.168.1.1 بطريقة صحيحة في متصفح الويب.

**ماذا أفعل إذا لم أستطع الوصول إلى اإلنترنت؟**

- ( تأكد من بطاقة SIM لديك هي بطاقة SIM Micro تدعم G4 أو G3 أو G.2 -في حالة عدم اكتشاف بطاقة SIM Micro، قم بإيقاف تشغيل الموجه 7Cat، وأعد إدخال بطاقة Micro SIM، ثم أعد المحاولة. -عند الحاجة إلى رمز PIN، أدخل رمز PIN وأعد المحاولة. في حالة عدم توفر أي شبكة، انقل الجهاز إلى منطقة بها إشارة أفضل (جرب وضعه بالقرب من نافذة) ثم أعد المحاولة.
	- ( تأكد من إدخال 192.168.1.1 بطريقة صحيحة في متصفح الويب، وانقر فوق **إدخال**.
		- ( أعد تشغيل موجه 7Cat ثم أعد المحاولة.
	- ( في حالة تمكين عامل تصفية عنوان MAC، تأكد من وجود عنوان MAC بالقائمة المعتمدة.
	- 0) إذا تم تمكين المراقبة الأبوية، فتأكد من عدم وجود اسم الجهاز وعنوان MAC تحت المراقبة الأبوية.

**ماذا أفعل إذا واجهت أي مشكلة في الجهاز؟**

- ( أعد تشغيل الجهاز.
- ( أعد ضبط الجهاز إلى إعدادات المصنع.
	- ( اتصل بموفر الخدمة.

#### **ماذا أفعل إذا نسيت مفتاح Fi-Wi؟**

- ( قم بتسجيل الدخول إلى صفحة تكوين الويب )192.168.1.1 بشكل افتراضي(. انتقل إلى اإلعدادات < Fi-Wi > أساسي. انقر فوق **إظهار كلمة المرور** للحصول على مفتاح Fi-Wi الحالي.
- ٢) أعد ضبط الجهاز إلى إعدادات المصنع الافتراضية. استخدم دبوس ورق أو دبوسًا غير حاد للضغط برفق على زر إعادة الضبط لمدة 3 ٍ ثوان. تتم إعادة ضبط مفتاح Fi-Wi إلى كلمة المرور االفتراضية، والتي يمكن العثور عليها على الملصق السفلي للجهاز. أثناء عملية إعادة الضبط، سوف تضيء جميع مؤشرات LED ثم تنطفئ، ثم تضيء مرة أخرى فور اكتمال عملية إعادة الضبط.

**ما أنظمة التشغيل التي يدعمها الجهاز؟** 

- يدعم الجهاز أنظمة التشغيل التالية:
	- Windows. 7/8/10 (1)
- Mac OS X (10.6. X-10.13. X) (Y
	- .Linux (٣

#### **كيف يمكنني االتصال بموجه 7Cat عبر شبكة Fi-Wi؟**

افتح قائمة اتصال الشبكة الالسلكية. اتبع هذه الخطوات لتحديد الجهاز SSID:

بالنسبة لألجهزة التي تعمل بنظام Windows:

- ( انقر بزر الماوس األيمن فوق **اتصال الشبكة الالسلكية** على شريط المهام.
- ( حدد اسم شبكة )SSID )الموجه 7Cat، وانقر فوق **اتصال**، ثم أدخل مفتاح Fi-Wi.

#### بالنسبة لنظام التشغيل Mac:

- ( انقر فوق رمز AirPort.
- ( حدد اسم شبكة )SSID )الموجه 7Cat من القائمة المنسدلة، ثم أدخل مفتاح Fi-Wi.

**ماذا أفعل إذا رأيت SSID ولكن يفشل الجهاز في االتصال؟** تأكد من إدخال مفتاح Fi-Wi الصحيح.

**ماذا أفعل إذا كان مؤشر الشبكة يضيء باللون األحمر الثابت؟** في حالة عدم وجود بطاقة SIM Micro، أو عدم وجود خدمة، أو إذا كان الجهاز غير مسجل للشبكة، فإن مؤشر الشبكة بالموجه 7Cat يضيء باللون األحمر الثابت.

- ( في حالة استخدام بطاقة SIM Micro:
- تأكد من أن بطاقة SIM Micro صالحة ومدخلة بشكل صحيح.
- انقل الموجه 7Cat إلى مكان به إشارة أفضل )جرب وضعه بجوار نافذة(.
- ( في حالة استخدام اتصال إيثرنت، تحقق مما إذا كانت الشبكة تعمل بشكل صحيح.

**ماذا أفعل إذا حدث تعارض في عنوان IP متعدد الشبكات؟**

قد يحدث تعارض عنوان IP ً عندما يستخدم الكمبيوتر أنواعا متعددة من اتصاالت اإلنترنت. على سبيل المثال، قد يتم توصيل الكمبيوتر بالموجه 7Cat عبر كبل إيثرنت وشبكة أخرى عبر Fi-Wi. إذا كانت عناوين IP هي نفسها، فقد ال تتمكن من تسجيل الدخول إلى الصفحة الرئيسية للموجه 7Cat بسبب تعارض عنوان IP.

**لماذا ال يظهر SSID في قائمة الشبكات الالسلكية؟**

- اتبع الخطوات التالية للتأكد من إعداد الجهاز بشكل صحيح:
- ( تحقق من الجهاز لمعرفة ما إذا كان مؤشر Fi-Wi في وضع التشغيل أو اإليقاف.
	- ( قم بتحديث قائمة الشبكات على الكمبيوتر.

بالنسبة لنظام التشغيل Windows:

- ( انقر فوق رمز "تحديث الشبكة" على الجانب األيسر العلوي من شاشة "اتصال الشبكة الالسلكية".
	- ( انقر بزر الماوس األيمن فوق **اتصال الشبكة الالسلكية**.
		- ( انقر فوق **فتح الشبكة ومركز المشاركة**.
			- ( حدد **إدارة االتصال الالسلكي**.
	- ( انقر فوق الشبكة الالسلكية التي ال يتم استخدامها، واحذفها من قائمة الشبكات.
		- ( انقر فوق **موافق** وأعد تشغيل الكمبيوتر.

بالنسبة لنظام التشغيل Mac: حاول إعادة تشغيل الكمبيوتر.

**ماذا أفعل إذا تم عرض "قفل PIN "أو "قفل PUK "على شاشة الجهاز المتصل بالموجه 7Cat؟**  هذا يعني أن بطاقة SIM Micro مقفلة. سجل الدخول إلى الصفحة الرئيسية (ار جع إلى "كيف يمكنني الوصول إلى الصفحة الرئيسية؟") و أدخل ر مز PIN أو رمز PUK. للحصول على رمز PUK، اتصل بمشغل الشبكة. **مالحظة:** في حالة إدخال رمز PIN 3 مرات بشكل غير صحيح، فسيلزم إدخال رمز PUK. إذا تم إدخال رمز PUK 10 مرات بشكل غير صحيح، فسيتم حظر بطاقة SIM Micro بشكل دائم.

#### **كيف يمكنني االتصال بشبكة G4؟**

( سجل الدخول إلى الصفحة الرئيسية )ارجع إلى "كيف يمكنني الوصول إلى الصفحة الرئيسية؟"(. ( انتقل إلى **اإلعدادات** < **بيانات الهاتف المحمول** < **إعدادات الشبكة**. ( حدد **G4 فقط**.

#### **كيف يمكنني قطع االتصال بشبكة G2 أو G3 أو G4؟**

- ( سجل الدخول إلى الصفحة الرئيسية )ارجع إلى "كيف يمكنني الوصول إلى الصفحة الرئيسية؟"(.
	- ( انتقل إلى **الصفحة الرئيسية** < **بيانات الهاتف المحمول**.
		- ( وانقر فوق **قطع االتصال**.

#### **كيف أقوم بضبط رمز PIN جديد لبطاقة SIM Micro الخاصة بي؟**

- ( سجل الدخول إلى الصفحة الرئيسية )ارجع إلى "كيف يمكنني الوصول إلى الصفحة الرئيسية؟"(.
	- ( انتقل إلى **اإلعدادات** < **األمان** < **إدارة رمز PIN**.
		- ( قم بتميكن تشغيل رمز PIN.
			- ( أدخل رمز PIN الجديد.
				- ( انقر فوق **تطبيق**.

#### **كيف يمكنني العثور على مزيد من المعلومات حول إعداد Fi-Wi؟**

- ( ) سجل الدخول إلى الصفحة الرئيسية (ارجع إلى "كيف يمكنني الوصول إلى الصفحة الرئيسية؟").
	- ( انتقل إلى **اإلعدادات** < **Fi-Wi**.

ك**يف يكنني التحقق من بياتات الاستخ**ام?  
1) سجل الدخول إلى المفمة الرئيسية (ارجع إلى "كيف يمكنني الوصول إلى المفحة الرئيسية?").  
1) انتقل إلى **ال
$$
\verb|اصائياتى ديائات الهاتف المحمول.
$$**

**ًا عن الشبكة؟ كيف يمكنني البحث يدوي** ( سجل الدخول إلى الصفحة الرئيسية )ارجع إلى "كيف يمكنني الوصول إلى الصفحة الرئيسية؟"(. ( انتقل إلى **اإلعدادات** < **بيانات الهاتف المحمول** < **اتصال الشبكة**. ( حدد **يدوي** من وضع اتصال الشبكة. ( انقر فوق **تطبيق**.

**كيف يمكنني التحقق من رقم طراز الجهاز وإصدار البرنامج الثابت؟** ( سجل الدخول إلى الصفحة الرئيسية )ارجع إلى "كيف يمكنني الوصول إلى الصفحة الرئيسية؟"(. ( انتقل إلى **النظام** < **معلومات الجهاز**.

### كيف يمكنني تعيين اتصال البيانات للاتصال بالإنترنت تلقائي<sup>ا</sup>؟ ( سجل الدخول إلى الصفحة الرئيسية )ارجع إلى "كيف يمكنني الوصول إلى الصفحة الرئيسية؟"(.

- ( انتقل إلى **اإلعدادات** < **بيانات الهاتف المحمول** < **اتصال الشبكة**.
	- ( حدد **تلقائي**.
	- ( انقر فوق **تطبيق**.

#### **كيف يمكنني تغيير مفتاح SSID وFi-Wi؟**

- ( سجل الدخول إلى الصفحة الرئيسية )ارجع إلى "كيف يمكنني الوصول إلى الصفحة الرئيسية؟"(.
	- ( انتقل إلى **اإلعدادات** < **Fi-Wi** > **أساسي**.

# **كيف يمكنني تغيير كلمة مرور تسجيل الدخول؟**

- ( ) سجل الدخول إلى الصفحة الرئيسية (ارجع إلى "كيف يمكنني الوصول إلى الصفحة الرئيسية؟").
	- ( انتقل إلى **النظام** < **إدارة الجهاز** < **كلمة مرور تسجيل الدخول**.